## 地図ソフト(カシミールで作成したコースでの各種表示)で遊ぼう

カシミールでコース作成し、地図でのあれこれ操作をしてみましょう

1. 作成したコースでのグラフ表示です

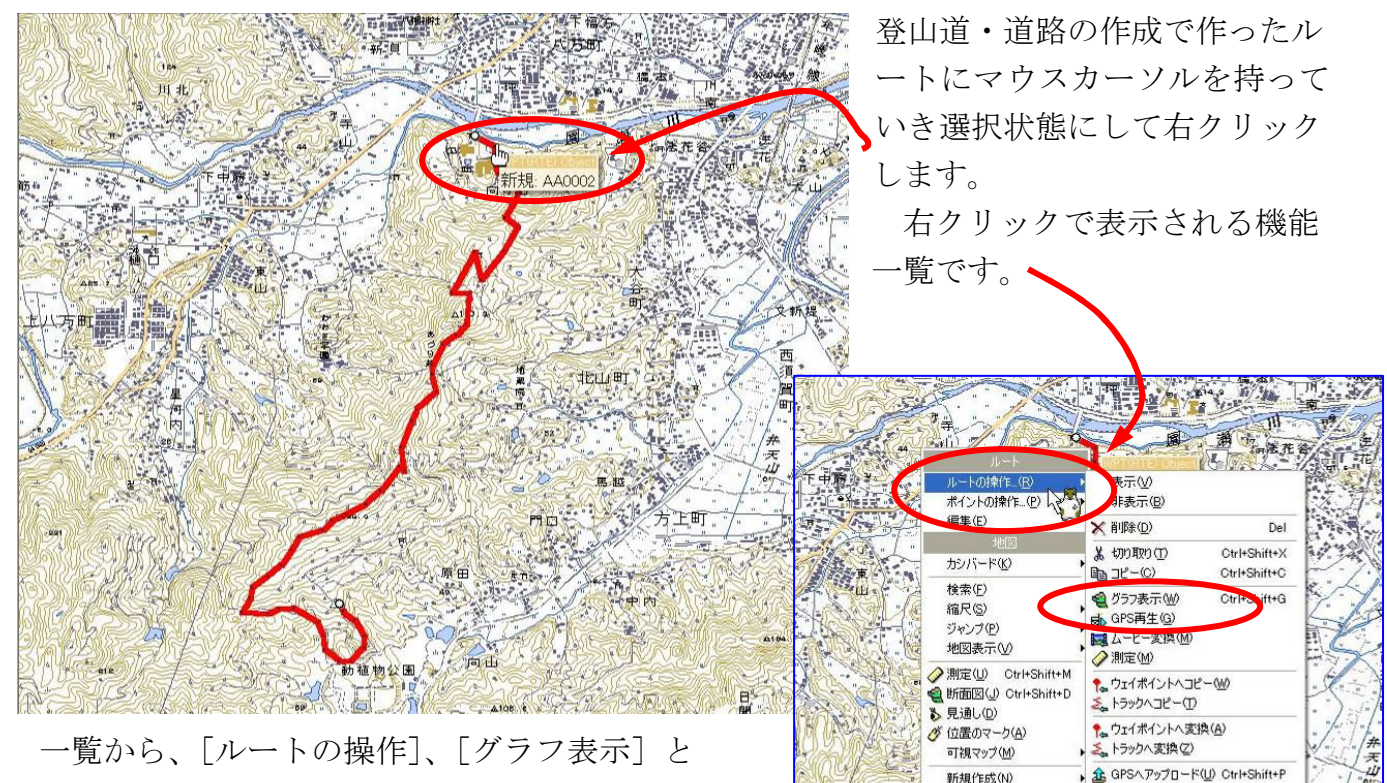

■ファイルへ書き出し<br />
Ctrl+Shift+S

Ctrl+Shift+Ente

**dp** ph

图プロパティ(P)

ここに地形図を追加

动植物公园 **ANTI** 

画中

Sal

選択していきます。

コースの断面図が表示されます。残念ながら無料の 地図では標高のデジタルデーターが入ってないので 高さ方向の表示はされません。人のマークにマウス カーソルをおいて左クリップ、そのままドラッグすると、断面図と地図上のコースの人が 動きます。その位置のデータが右側に表示されます。

h| 新規 - カシミール 3D - 『ウォッちず』 ● 新規 EIF ファイル(E) 編集(E) 表示(V) 設 **閉じる! (2)**  $\mathbb{S}$ 横軸 1 縦軸 1  $\times$  倍 **READ ON DOMMOBILE QU**  $\Box$   $\odot$   $\odot$  $M = 9$  $\frac{1}{\frac{1}{\sqrt{2}}}$  will be  $0.0$  $1.0$  $4.0$ - 離面高高斜和離面高高斜和<br>- 離面高高斜和  $\frac{500}{450}$  $\frac{400}{350}$  $0.0^{\circ}$ <br> $0.08$  $300$ <br> $250$ 勾配<br>次み量  $200$ 区間 |- 距沿標方俯俯沈推累積111 | 距離面高位角角み定積積111 | 離離面高位角角み定積積111 | ■ 離距差 → ↓ 量時間高1 15 4.963km<br>4.963km  $\frac{0m}{194.38^*}$  $\begin{array}{c} 0.00 \\ 0.00 \end{array}$ 区間 1 直線距离 4.963k  $01:14:26$ 沿面距離 4.963km 推定時間 01:14:26 標高差  $0\pi$ 眼 三年屋町 1 **方向美国海外** 

## 2.カシバードの起動

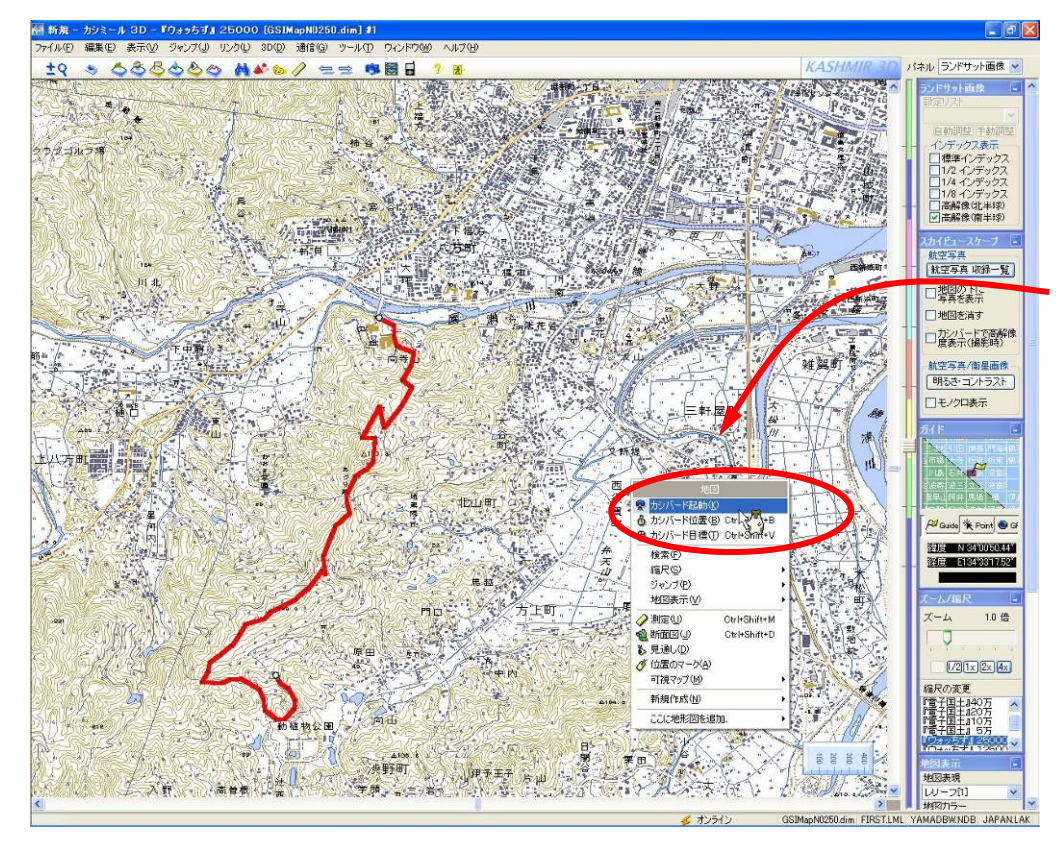

展望図を描く機能 がカシバードです。 そこから展望した い場所にマウスカ ーソルを持ってい き、右クリックし ます。 表示された機能一 覧からカシバード

を選びます。

選んだ展望地点に扇状のマークが表示されます。そこにマウスを置いてドラッグすれば、 位置も向きも動かせます。動きに合わせて表示された展望図が変化します。無料地図では標 高データがないため残念ながら表示が水平線になってしまいます。上側のコントロール部分 で概略展望図から詳細展望図にしたり、撮影レンズ焦点距離を変えたり、様々な設定ができ

ます。

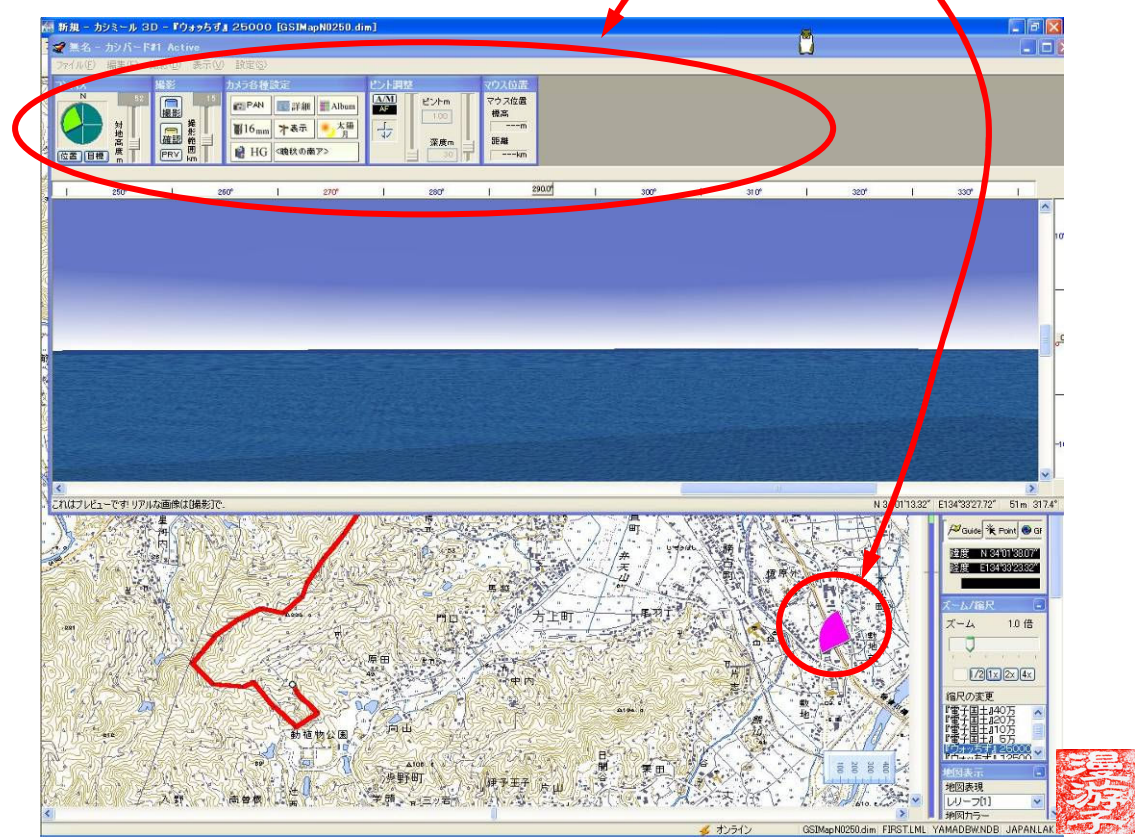